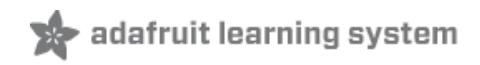

### **Monitor PiCam and temperature on a PiTFT via adafruit.io**

Created by Jeremy Blythe

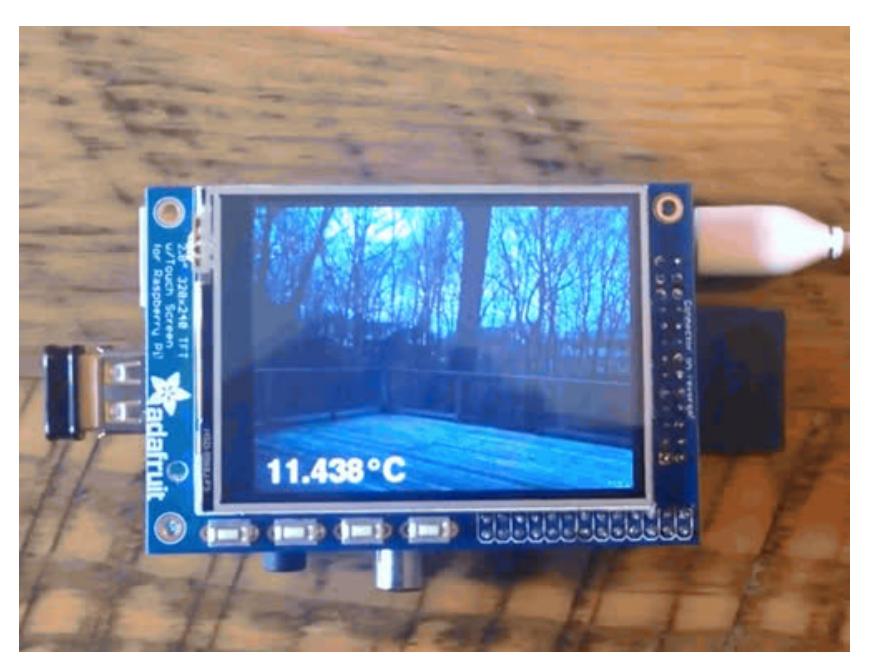

Last updated on 2016-04-12 01:26:38 PM EDT

# **Guide Contents**

<span id="page-1-0"></span>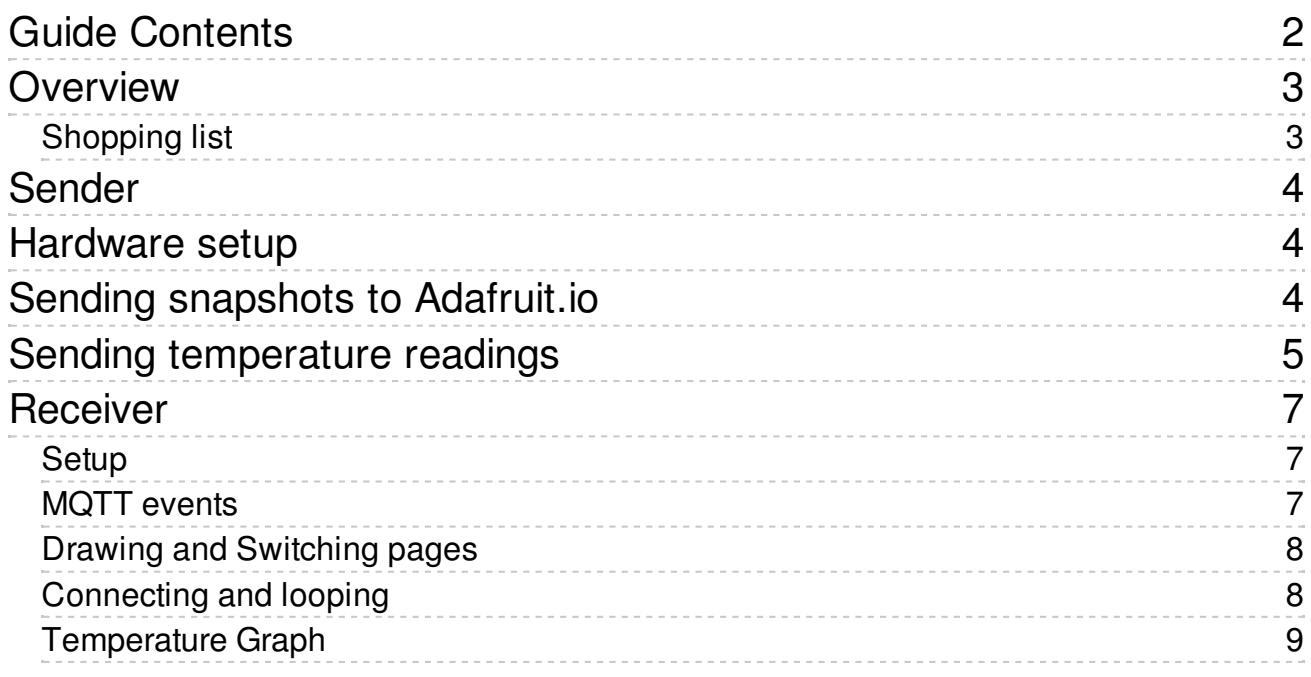

# <span id="page-2-0"></span>**Overview**

Did you know you can save and retreive images from adafruit.io? You can! That means you can have a Raspberry Pi with a camera upload images to the service, along with other sensor data. Then, another Pi on the other side of the world can view the images and data, to create a custom remote-viewing tracker. It's like your very own Nest but you can add any sort of data over lay you like.

This project uses two Raspberry PIs - a sender and a receiver. The sender has a Raspberry Pi Camera and an MCP9808 temperature sensor to publish data to adafruit.io. The receiver, a dashboard somewhere else in the world, subscribes to this data feed and displays it.

This dashboard Raspberry Pi has a PiTFT and displays the image whenever it's sent to the feed (every 5 minutes), the current temperature is overlaid on the image using pygame. The final cherry on the cake here is that if you tap the screen you flip to the graph view. This takes the data from the feed using the io-client-python data method, pulls out the last 24 hours and uses matplotlib to draw a graph of temp/time. Of course, you can see the feeds in the adafruit.io online dashboard too!

## <span id="page-2-1"></span>Shopping list

To follow this guide exactly you'll need:

- 2x [Raspberry](https://www.adafruit.com/categories/176) Pi you can use anything from a Pi 1 Model B to a Pi 3 or beyond, but a Pi 2 or 3 works best (http://adafru.it/eme)
- 1x [PiTFT](https://www.adafruit.com/categories/804) 2.8", 3.2" or HAT, (http://adafru.it/mEy) get one that matches your Pi
- 1x MCP9808 [temperature](https://www.adafruit.com/products/1782) sensor board (http://adafru.it/1782)
- 1x [Raspberry](https://www.adafruit.com/categories/802) Pi Camera (http://adafru.it/mEz)
- 2x Wifi dongles or [ethernet](https://www.adafruit.com/products/814) cables (or built in WiFi on a Pi 3) (http://adafru.it/814)
- 4x [Female](https://www.adafruit.com/products/266) to female jumper cables (http://adafru.it/266)
- A plastic container for the sender
- Some duct tape

# <span id="page-3-1"></span><span id="page-3-0"></span>Sender Hardware setup

I've just used an old plastic food carton and cut holes in the side and front for the cabling and camera. As this box is outside I've kept the number of holes to a minimum. It's worth having long enough jumper cables so the temperature sensor can hang outside the box. I was getting slightly high readings when I had it in the box with the lid on due to the small amount of heat produced by the Pi.

Some duct tape holds the camera in place behind the hole.

Four female to female jumper cables are all you need to wire up the MCP9808. This guide has a nice diagram explaining the connections: MCP9808 temperature sensor raspberry pi [\(http://adafru.it/mEh\)](file:///mcp9808-temperature-sensor-python-library/hardware#raspberry-pi)

# <span id="page-3-2"></span>Sending snapshots to Adafruit.io

First create your adafruit.io account, here's the guide if you're stuck: [Adafruit.io](file:///adafruit-io/getting-started) getting started (http://adafru.it/mEi)

Now follow this quide, [Motion](file:///cloud-cam-connected-raspberry-pi-security-camera/dropbox-sync#motion-setup) setup (http://adafru.it/mEj) but don't edit any of the settings in motion.conf we're going to use a different set of configuration in this project to simply send a snapshot every 5 minutes. When you get more familiar with Motion you can change the configuraiton to do motion detection to upload videos to the cloud [\(http://adafru.it/mEk\)](http://jeremyblythe.blogspot.ca/2015/06/motion-google-drive-uploader-for-oauth.html) and all sorts as well as the 5 minute snapshot if you wish.

You will likely also want to have Motion running on boot up so follow this [section](file:///cloud-cam-connected-raspberry-pi-security-camera/dropbox-sync#run-motion-on-boot) of the guide (http://adafru.it/mEj) too.

Next we need to install the uploader code for this project. First, install the required packages:

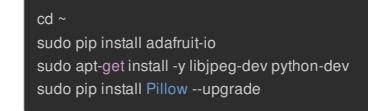

Now get the project code. The adaiot project includes all the code for the sender and the receiver but at this stage we're interested in the image uploader script.

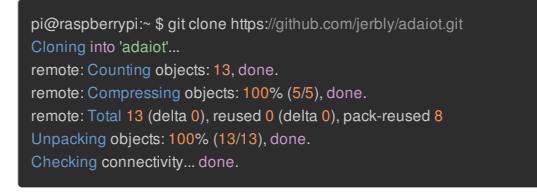

Get your secret AIO key and user name from Adafruit.io and edit the code in adaiot-uploader.py . Replace the word SECRET with your secret AIO key.

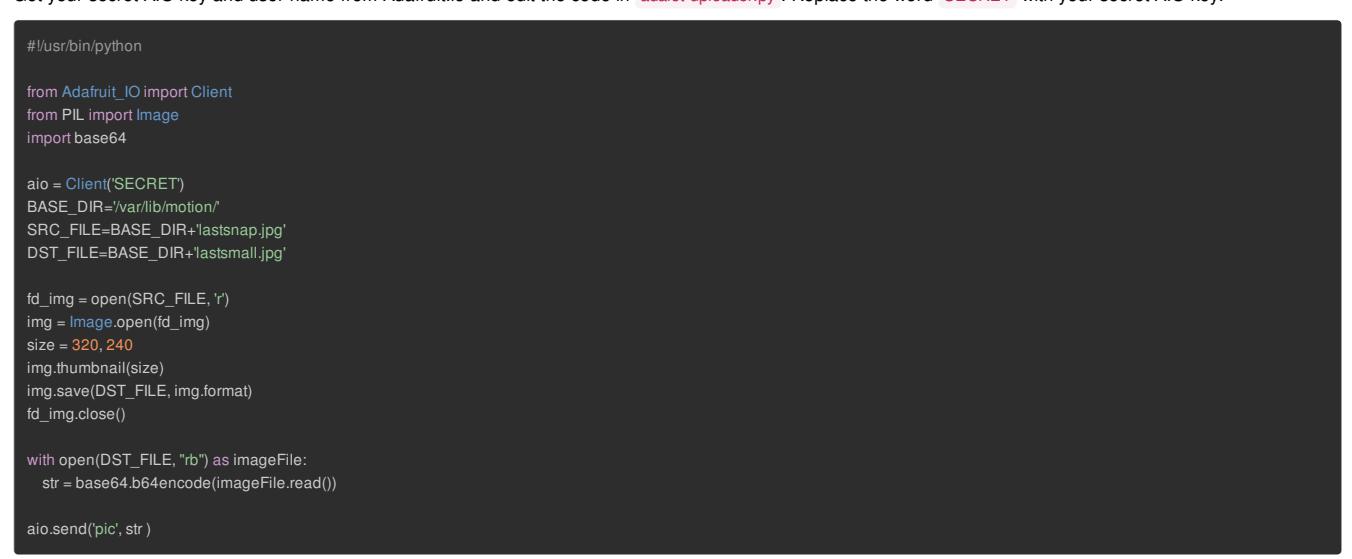

The script is fairly simple. First of all it logs into adafruit.io using the REST client. We don't need MQTT here because we're simply sending a value in to a feed. We then look for the lastsnap.jpg file and use the python image library (PIL from the Pillow package) to create a [smaller](http://pillow.readthedocs.org/en/3.0.x/reference/Image.html) image (http://adafru.it/mEl) lastsmall.jpg . In the next part of this project I'm using a 320x240 screen to display the feed so that's why we're resizing in this script. Of course, we could set Motion to 320x240 and then we wouldn't need the resize but, as I said earlier, you're likely going to want to use Motion for a few different purposes and 320x240 is pretty small! Finally the code converts the output jpeg to base64 and sends it to the **pic** feed.

Now we need to set up Motion to take a snapshot every 5 minutes and call this script when it does. So change some settings in /etc/motion/motion.conf

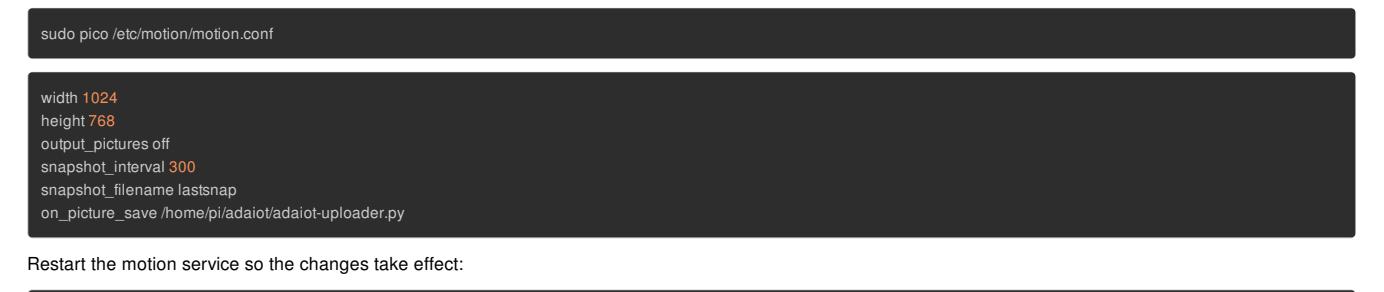

#### sudo service motion restart

Now we can set up the adafruit.io dashboard to display the feed:

- 1. Log in and select "Your Dashboards"
- 2. Click "Create Dashboard"
- 3. Give it a name and create it
- 4. Click on the + icon to add a block
- 5. Choose the image block
- 6. Choose the "pic" feed

You should now see the snapshots from the camera sent every 5 minutes. At the time of writing the image block cycles through all the images received during the browser session, don't be alarmed!

OK, next we need to send the temperature too...

## <span id="page-4-0"></span>Sending temperature readings

This guide, MCP9808 [Temperature](file:///mcp9808-temperature-sensor-python-library/overview) sensor python library (http://adafru.it/mEm), has instructions on how to set up the python library but it boils down to these few commands below:

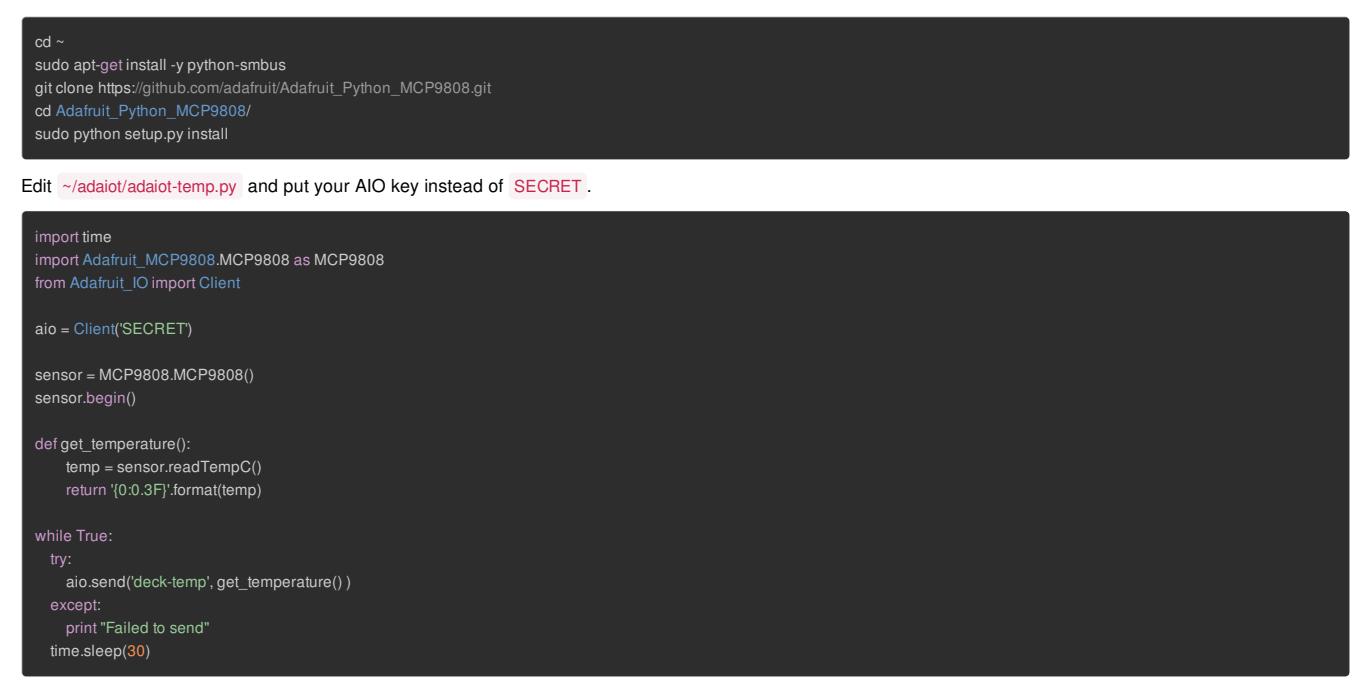

This script uses the REST client again as we're only sending. In a forever loop it simply reads the current temperature from the MCP9808 and formats it to 3 decimal places. The value is then sent to the deck-temp feed. You can change this feed name if you wish. I have this sensor out on my deck.

To set the temperature sender to run automatically when you reboot the Pi edit the /etc/rc.local file like so:

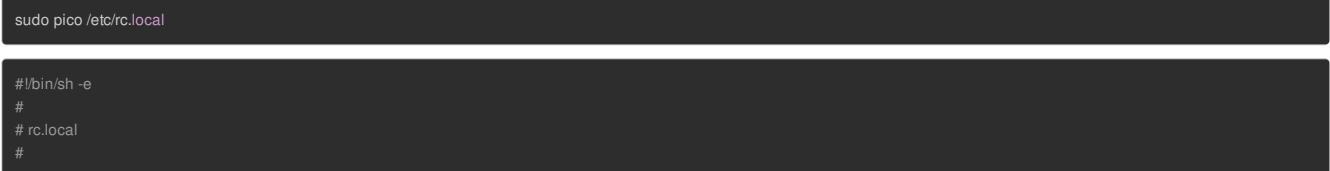

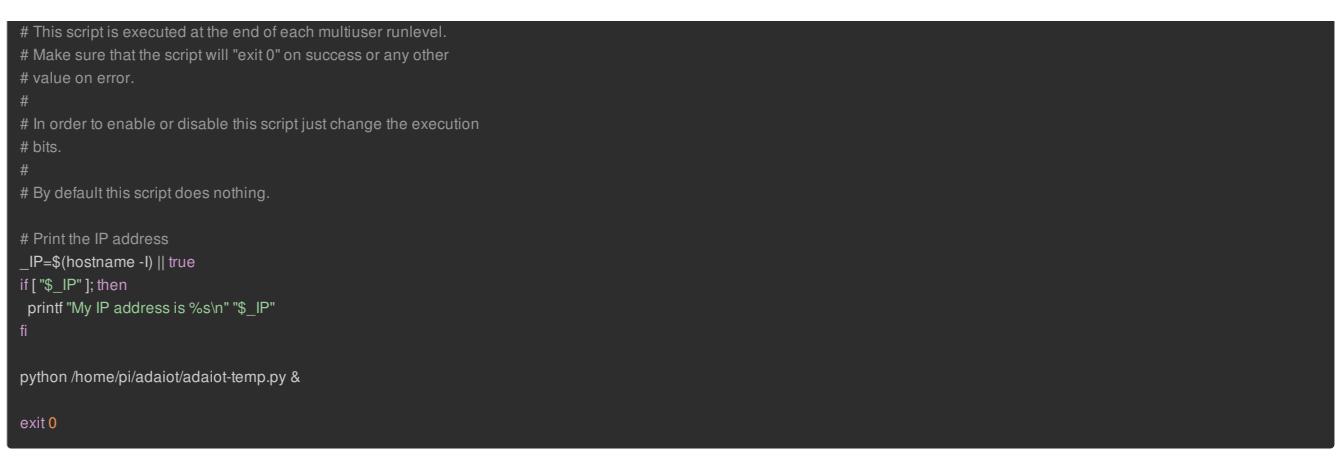

Now we'll go back to the dashboard and add a gauge block. Choose the **deck-temp** feed. (Or the feed name you changed it to). Set the min and max values appropriately. The code above sends the temperature in celcius. I live in Canada near Toronto so I need a pretty wide range between min and max.

Hit create and you should see the new block on the dashboard next to your image block.

# <span id="page-6-0"></span>**Receiver**

As you can see from the picture, the receiver will be taking the images and temperature readings from the feed and displaying them on the PiTFT via Pygame. The overview from my [Raspberry](file:///raspberry-pi-pygame-ui-basics/overview) Pi Pygame UI Basics (http://adafru.it/mEn) tutorial will get your environment all set up and running sweetly.

Once you've done that follow these steps to add some prerequisites for this project:

sudo pip install adafruit-io sudo apt-get install python-matplotlib

Now go ahead and grab the project code again as we did on the Sender:

cd ~ git clone https://github.com/jerbly/adaiot.git

There's quite a lot going on in this code so let's walk through it in a few sections.

#### <span id="page-6-1"></span>Setup

In this section we're importing all the required libraries, setting up a few constants and initialising pygame. You may want to change some of the constants:

- ADAFRUIT\_IO\_KEY and ADAFRUIT\_IO\_USERNAME set these to your secret AIO key and your Adafruit account user name
- PIC\_FEED and TEMP\_FEED hold the feed names that must match the Sender
- LCD\_WIDTH and LCD\_HEIGHT are used throughout the code, set these to match your screen size
- LUM\_SAMPLE\_POS (explained later) is the pixel we will sample for luminance

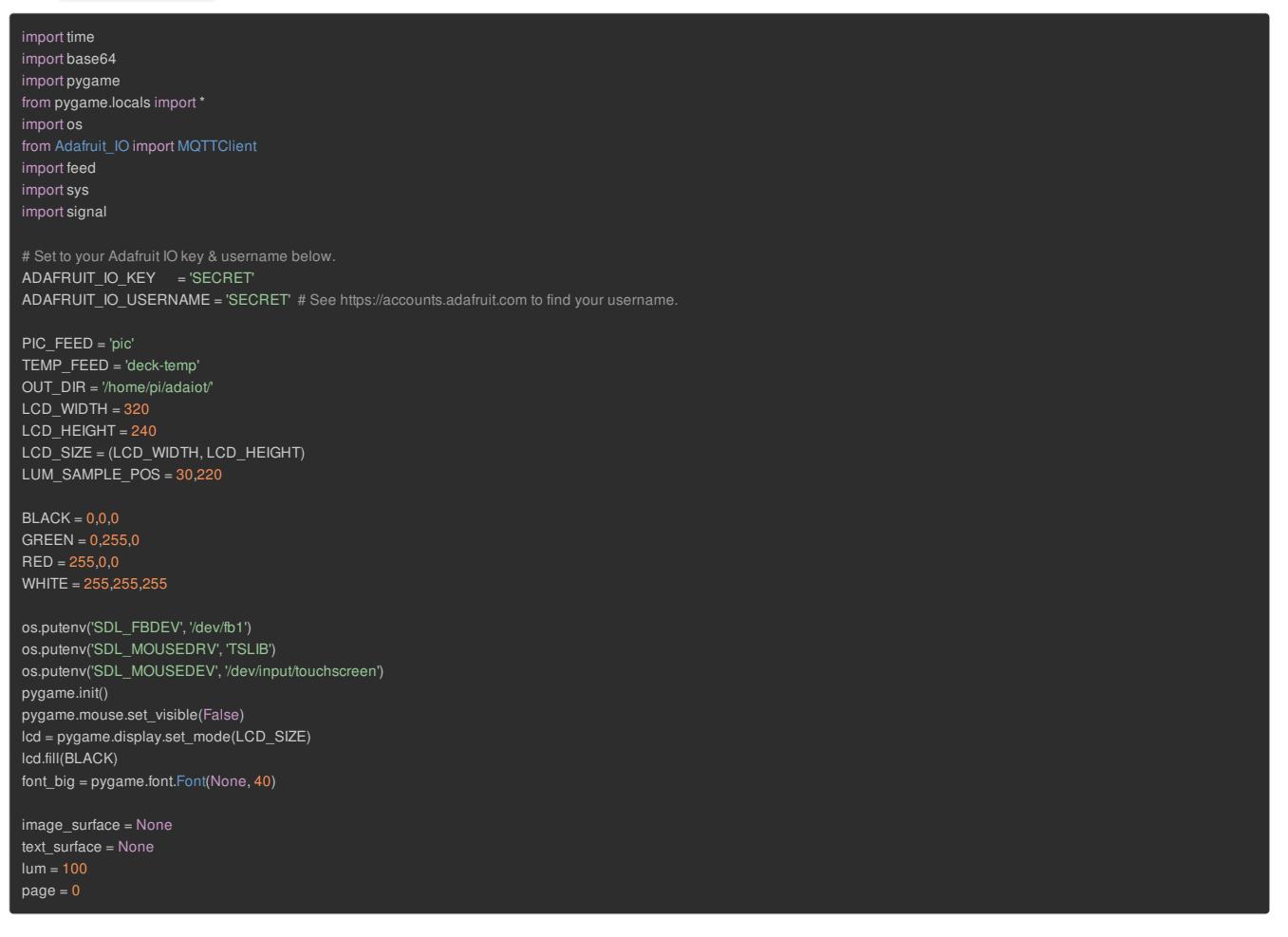

#### <span id="page-6-2"></span>MQTT events

Here we set up some event handlers for the MQTT session.

connected is called when the connection to the Adafruit servers is established. At this point we subscribe to the two feeds. The Adafruit servers immediately

send back the last entry in the feed and then every new entry as it comes in.

- disconnected is called when ever our connection drops. The underlying MQTT library has a reconnect loop which will kick in and attempt to get you connected again. So we just print a message for debug.
- **•** message is called whenever a new feed entry comes in.
	- o If it's a new image we decode the base64 to a jpeg and then load it back into a pygame surface. Next we grab the colour of a pixel to get its luminance [\(http://adafru.it/mEo\)](http://stackoverflow.com/questions/596216/formula-to-determine-brightness-of-rgb-color) this is so we can determine whether we need a light or dark text colour over the background.
	- If it's a temperature value we choose black or white text colour according to the background luminance and render this to a surface.

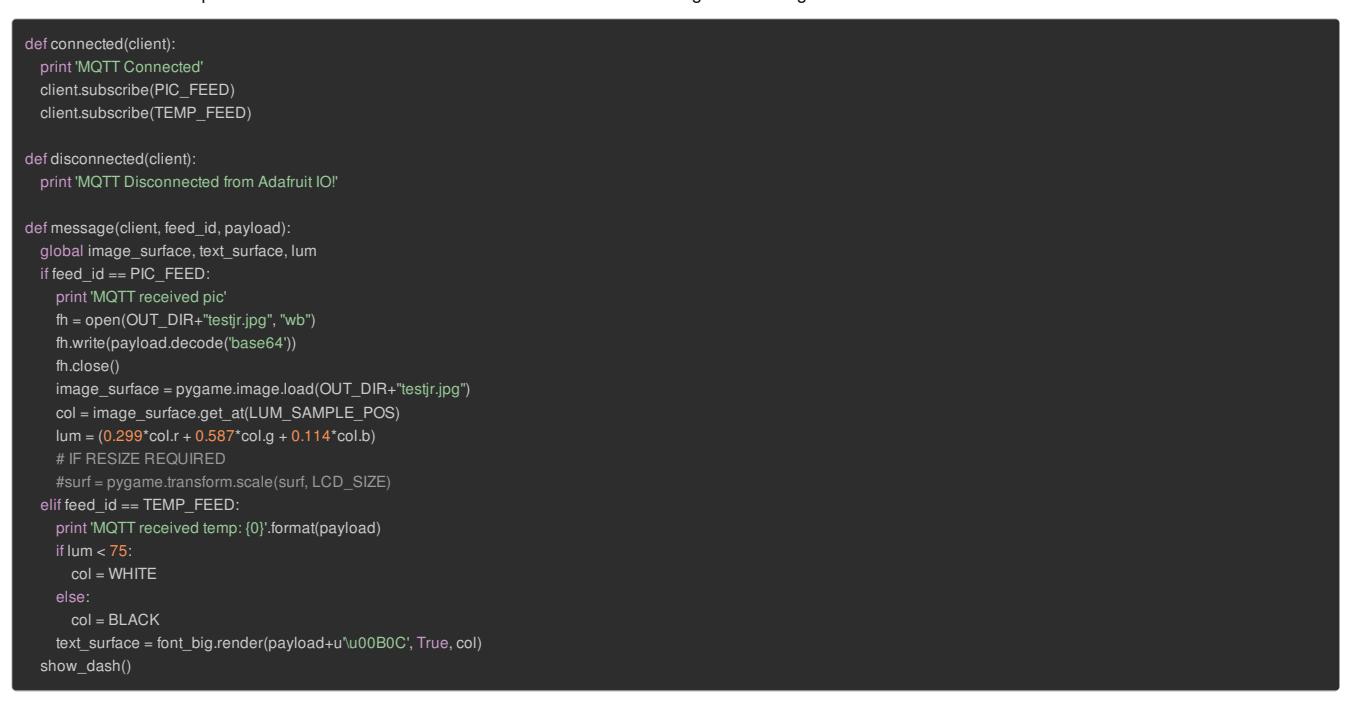

#### <span id="page-7-0"></span>Drawing and Switching pages

show\_dash is the main function for rendering the surfaces to the LCD.

- If we're on page 0 it first paints the image surface if we have one, otherwise it's just a black fill. Next it positions the text surface in the bottom left of the screen.
- If we're on page 1 it paints the temperature graph. (More on this later)

You'll see later how we're using the touchscreen to flip between pages. switch\_page simply flips between page 0 and 1.

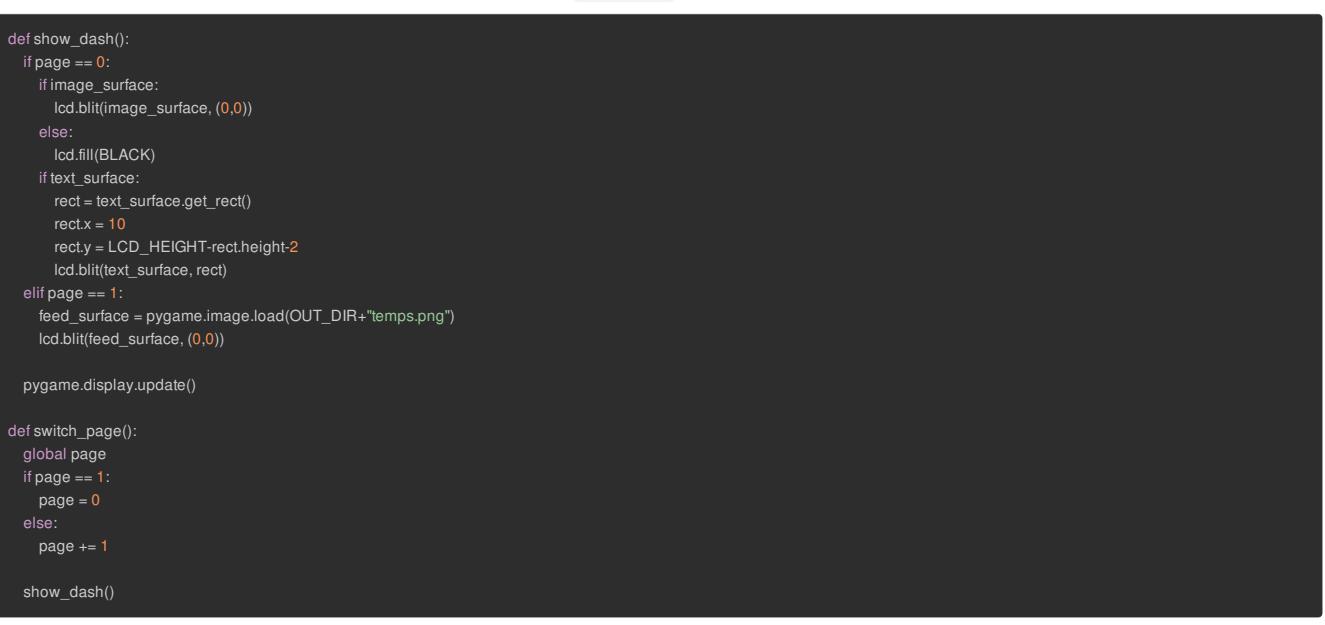

#### <span id="page-7-1"></span>Connecting and looping

In this last section there are three significant things happening:

- First we set up the signal handling so we can close the program cleanly. There are multiple threads in this program so we need to handle ctrl+c and kill signals to gracefully stop.
- Second we set up and connect to Adafruit.io over MQTT
- Finally the main loop. Here we're doing to key things:
	- o We check for MOUSEBUTTONUP events so we can call switch\_page if the screen is touched.
	- Next, we use a counter to trigger a secondary thread every 5 minutes. This other thread creates the temperature graph explained in the next section.

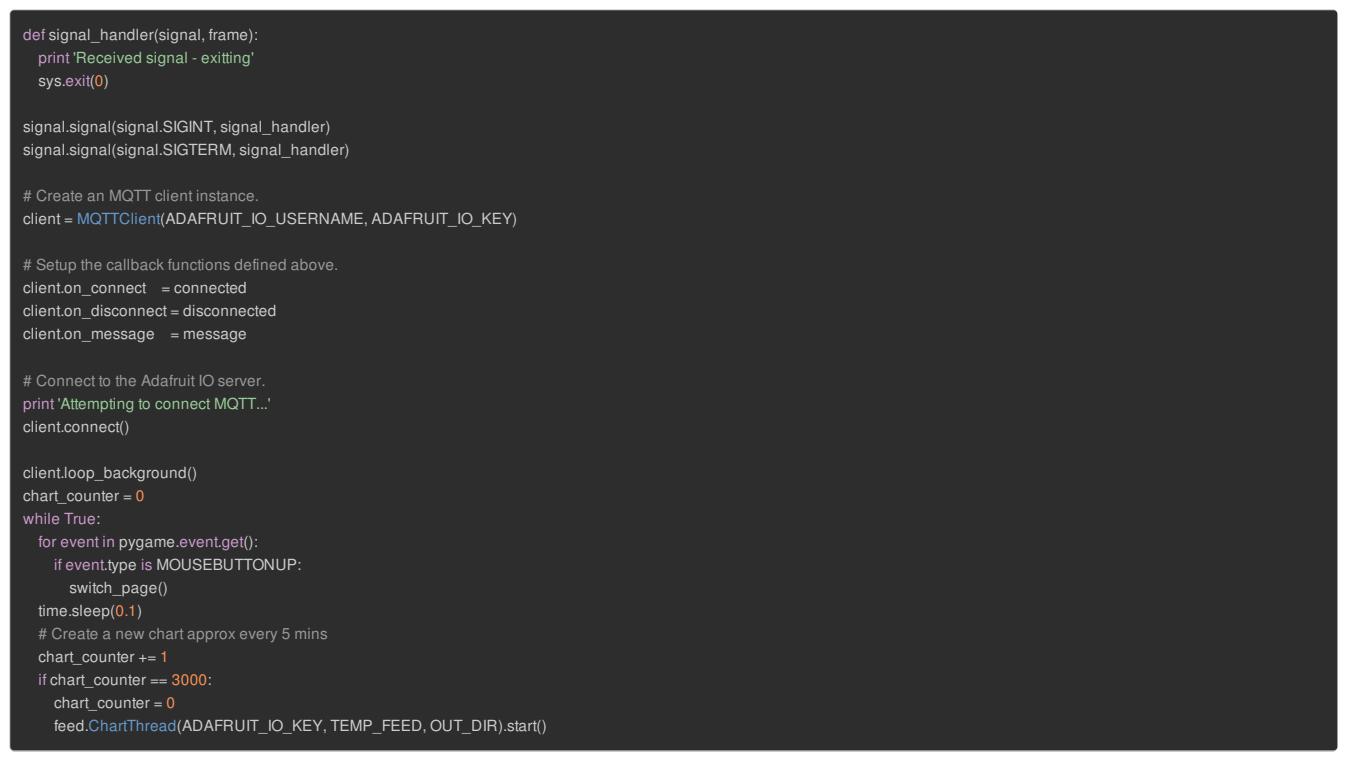

#### <span id="page-8-0"></span>Temperature Graph

feed.py defines a separate thread to be called periodically to construct the temperature graph. This is done in a separate thread to not spoil the responsiveness of the touchscreen to flip between pages. As you will see it's quite a heavy operation to gather the data and generate the graph.

After connecting to Adafruit.io using the REST client we make a call to retrieve the data from the temperature feed. This uses the Data Retrieval [\(http://adafru.it/eli\)](https://github.com/adafruit/io-client-python#data-retrieval) API to get all the data from a feed. At the moment there's no way to restrict what's returned, you get everything. So we have to filter the data to only grab entries from the last 24 hours.

Each data object as it comes in actually has a number of elements to it. Here's what one entry actually looks like:

Data(created\_epoch=1459912484.47247, created\_at=u'2016-04-06T03:14:44.472Z', updated\_at=u'2016-04-06T03:14:44.472Z', value=u'-0.875', completed\_at=None, feed\_id=51498

We use the created\_epoch to determine if the value was sent in the last 24 hours and as the x axis on the graph, dates . The temperature values for the y axis are stored in the temps list.

Finally these two lists are passed to [Matplotlib](http://matplotlib.org/) (http://adafru.it/cLS) to render a graph as an image. I'm certainly no expert with this graphing library but it does the trick. Getting it to create you an image the correct size is a black art!

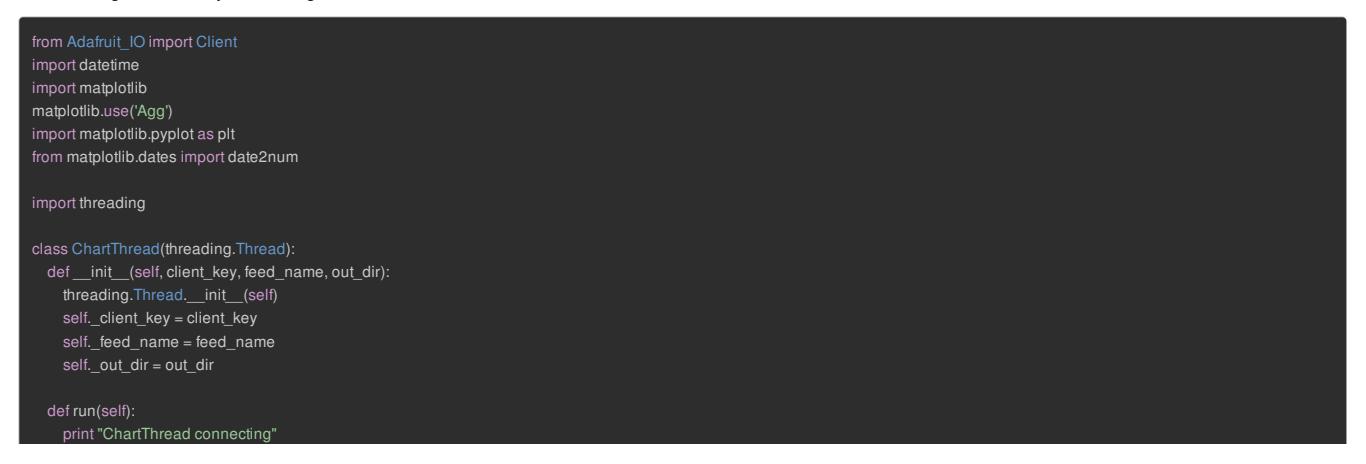

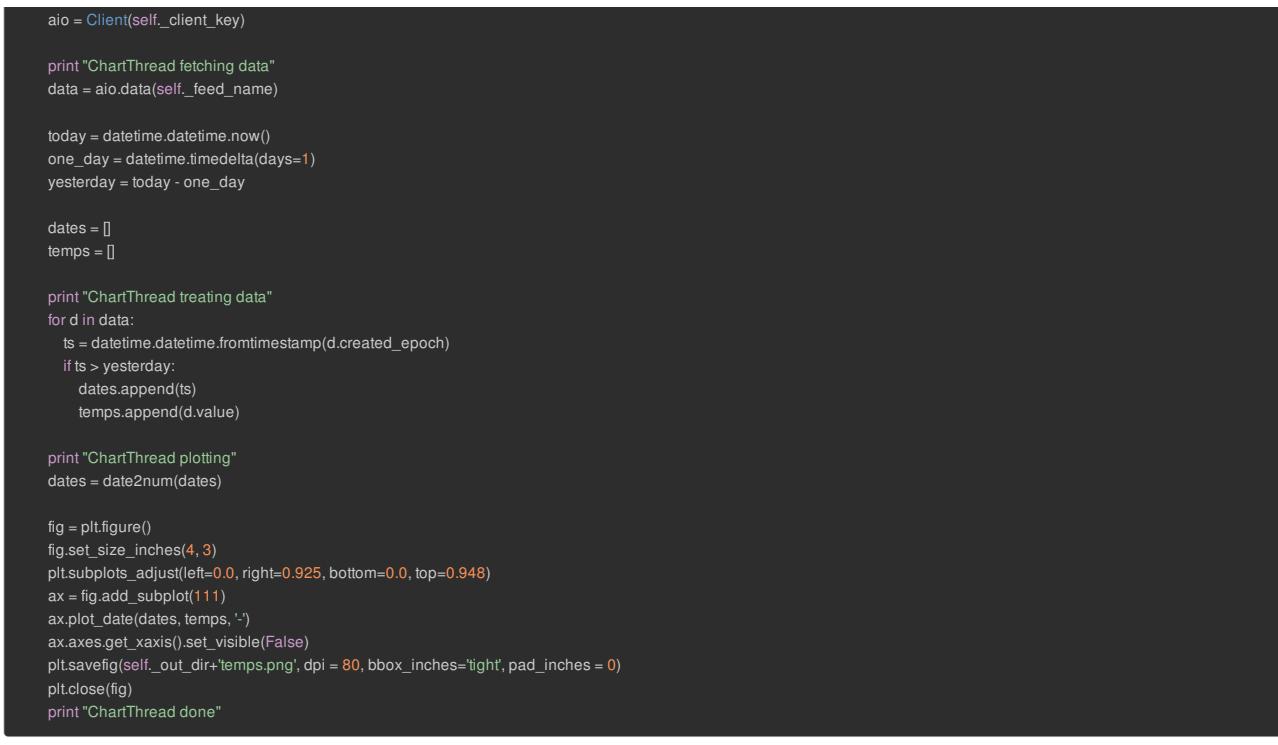

That's it! Remember to run the dashboard as root:

sudo python dash.py